## **Руководство пользователей системы «Управа»**

Подтверждение учетной записи

## и активация в системе

❖ Подтверждение по электронной почте:

➢ Вам на почту придет **письмо от [noreply@e-uprava.ru](mailto:noreply@e-uprava.ru) с темой «Инструкция по подтверждению e-mail** (рис.1)**.** Откройте его.

➢ В письме будет **ссылка «Подтвердить»** (рис.2). Перейдите по ней.

➢ На открывшейся странице необходимо **задать (придумать) пароль**, по которому в дальнейшем вы будете входить в систему. Логином будет являться адрес электронной почты или телефон (если он подтвержден в системе). Обязательно **отметьте «Принимаю политику конфиденциальности»** и нажмите *«Сохранить пароль».*

➢ Можно осуществить **вход в систему!**

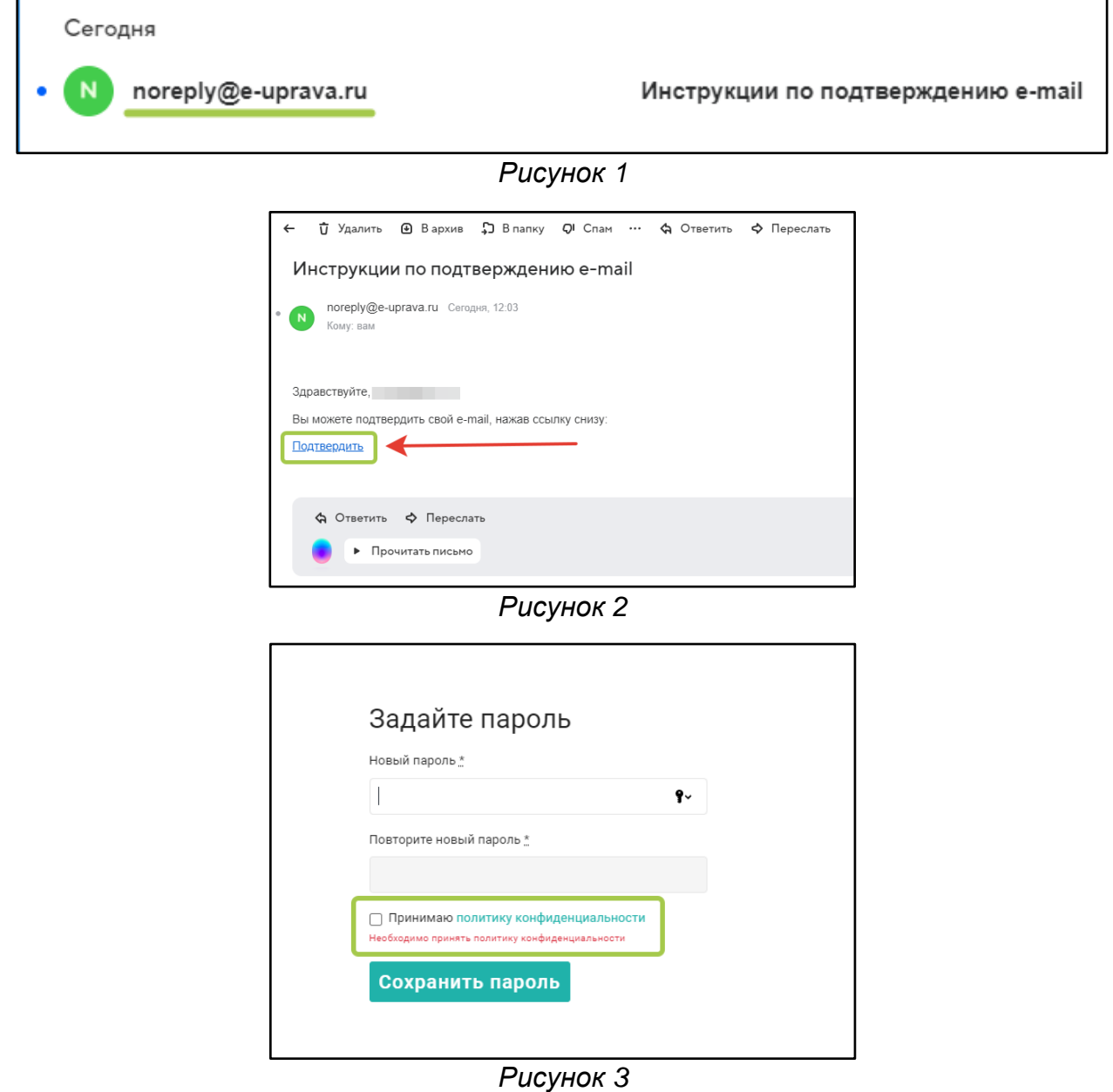

❖ Подтверждение по СМС:

➢ Вам на телефон придет **сообщение от SP2 с текстом «Для подтверждения нажмите (ссылка). Управа»** (рис.4)**.** Перейдите по ссылке, нажав на неё.

➢ На открывшейся странице (рис.5) необходимо **задать (придумать) пароль**, по которому в дальнейшем вы будете входить в систему. Логином будет являться телефон или адрес электронной почты (если он подтвержден в системе). Обязательно **отметьте «Принимаю политику конфиденциальности»** и нажмите *«Сохранить пароль».*

➢ После этого вы попадете на главную страницу сервиса «Управа» (набор функций и вкладок может отличаться в зависимости от роли) (рис.6)

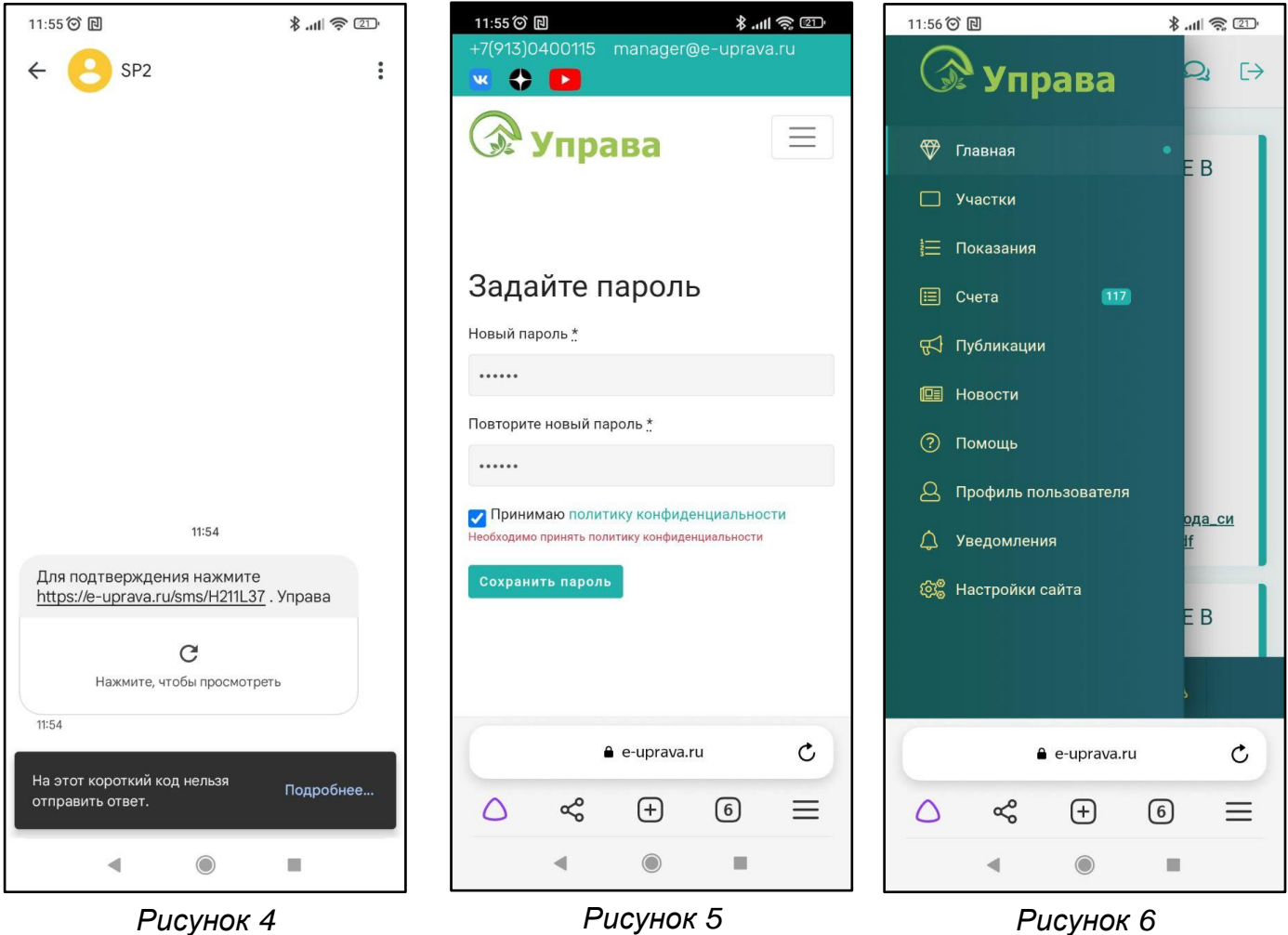